#### INFORMASI & PANDUAN PENDAFTARAN PMB PROGRAM SARJANA (S1)

#### UNIVERSITAS ISLAM BANDUNG (UNISBA)

Sehubungan dengan adanya pergantian sistem PMB, melalui panduan terbaru ini kami sampaikan tata cara pendaftaran di Gelombang 2. Terdapat perbedaan sistem antara gelombang 1 dan gelombang 2.

Di Gelombang 1, pendaftar USM dan PMDK memiliki 2 akun yang berbeda, 1 untuk daftar USM, 1 untuk mendaftar PMDK.

Di Gelombang 2, pendaftar USM dan PMDK hanya memiliki 1 akun. 1 akun bisa dipakai untuk beberapa kali pendaftaran baik USM dan PMDK.

Adapun alur pendaftaran PMB terbaru :

- ✓ Registrasi Akun
- ✓ Login
- $\checkmark$  Pilih jenis pendaftaran (PMDK/USM)
- $\checkmark$  Isi formulir dan Upload data yang dibutuhkan
	- o Untuk PMDK wajib upload lampiran rapot dalam bentuk pdf
- 1. MEMULAI PENDAFTARAN

Untuk melakukan pendaftaran silahkan akses laman URL sebagai berikut <https://admission.unisba.ac.id/pmbsarjana/administrator/login> Klik Buat Akun

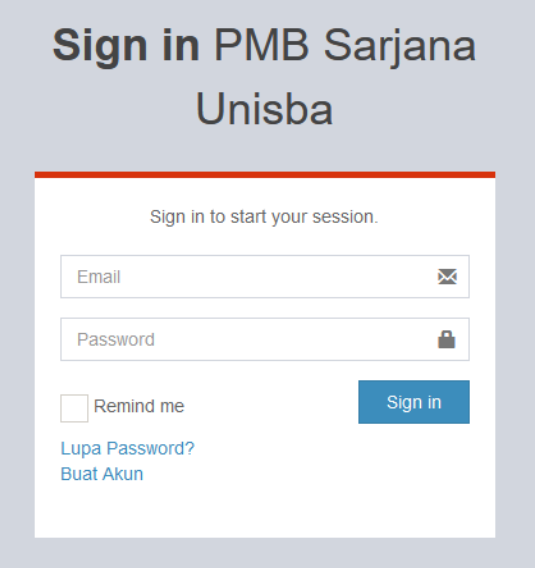

# 2. REGISTRASI AKUN

Untuk memulai pembuatan akun, isikan nama lengkap, email aktif dan password, klik daftar.

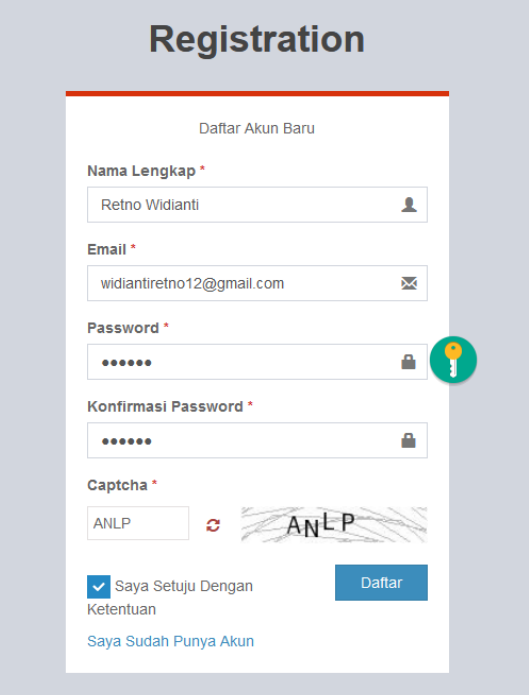

3. LOGIN

Begitu akun berhasil dibuat, pendaftar akan diarahkan ke laman login sebagai berikut. Isikan email yang sudah didaftarkan tadi beserta password nya

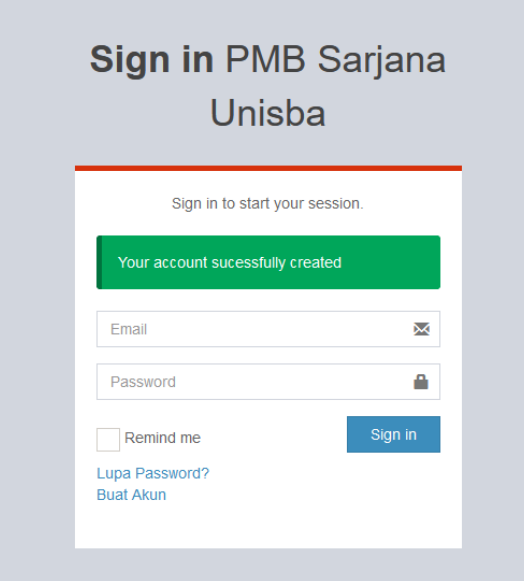

# 4. Pilih jenis pendaftaran

Pilih jenis pendaftaran yang diinginkan, terdapat 2 jalur yang dapat diikuti:

- 1. Jalur USM (Ujian Saringan Masuk), jalur tes.
- 2. Jalur PMDK (Penelusuran Minat dan Kemampuan), jalur rapot.

# Klik ke jenis pendaftaran yang diinginkan

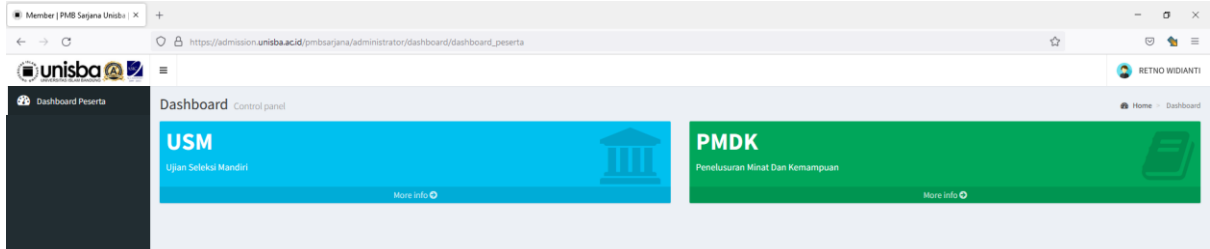

# Klik Pendaftaran untuk Program Sarjana

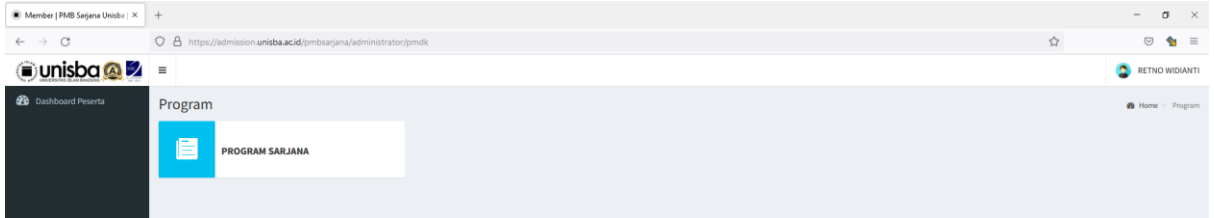

#### PENDAFTARAN PMDK

PMDK adalah jalur pendaftaran menggunakan nilai rapot. Sebelum melakukan pendaftaran PMDK dimohon untuk memperhatikan persyaratan umum & khusus (Terkait Nilai minimum rapot, syarat jurusan & asal sekolah, syarat tahun lulusan).

Info persyaratan umum & khusus dapat di akses di laman :

<https://admission.unisba.ac.id/program-sarjana/#1639026867858-de47f92c-2d27>

1. Pilih Gelombang pendaftaran PMDK Pendaftaran PMDK terbagi atas beberapa gelombang, pilih jadwal gelombang yang masih dibuka.

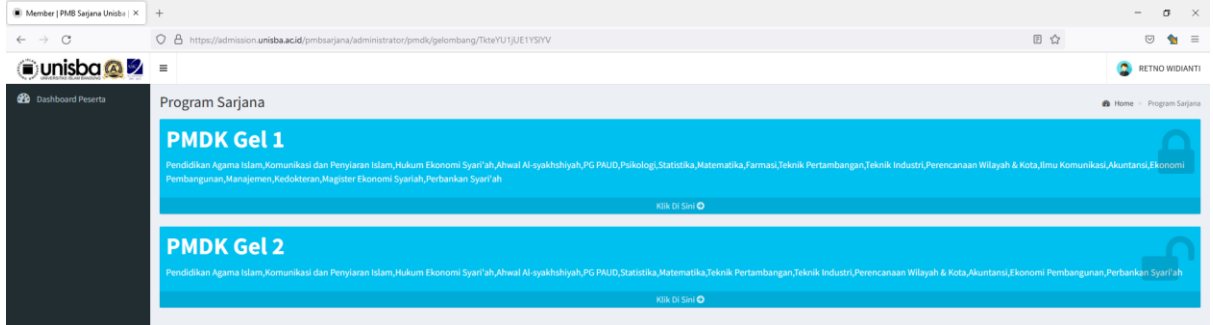

2. Isi Formulir & Upload data yang dibutuhkan.

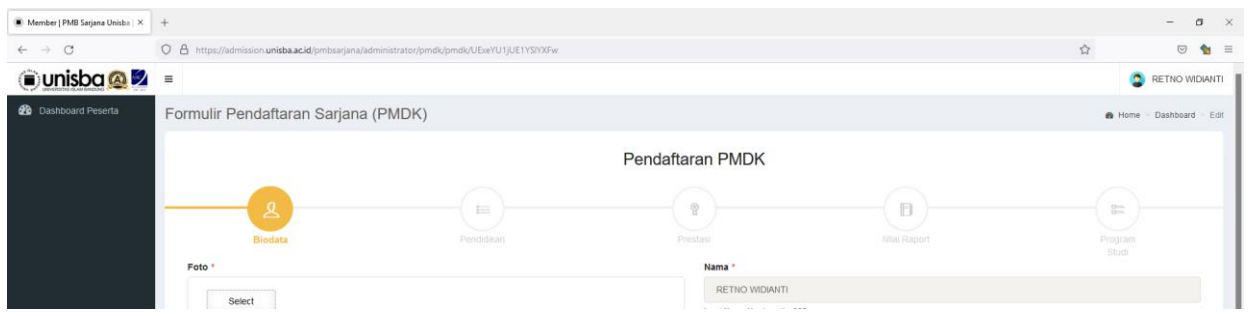

Terdapat 5 data yang harus diisi :

- $\checkmark$  Biodata Umum & Foto
- ✓ Data Pendidikan (Asal Sekolah, Jurusan, Tahun Lulus)
- ✓ Data Prestasi (opsional bisa dikosongkan bila tidak ada)
- ✓ Nilai Rapot & Upload scan rapot
- $\checkmark$  Pilihan program studi & pengisian IPF

Catatan : IPF adalah Infak Pengembangan Fakultas (dibayarkan 1 kali selama menjadi mahasiswa, Informasi IPF dapat diakses di laman :

<https://admission.unisba.ac.id/program-sarjana/#1639029774746-460752ae-4a56>

#### 3. Isi Biodata Umum & Foto

Isikan data yang dibutuhkan dari mulai foto, nama, tempat lahir sampai dengan nama ibu. Klik tombol Next

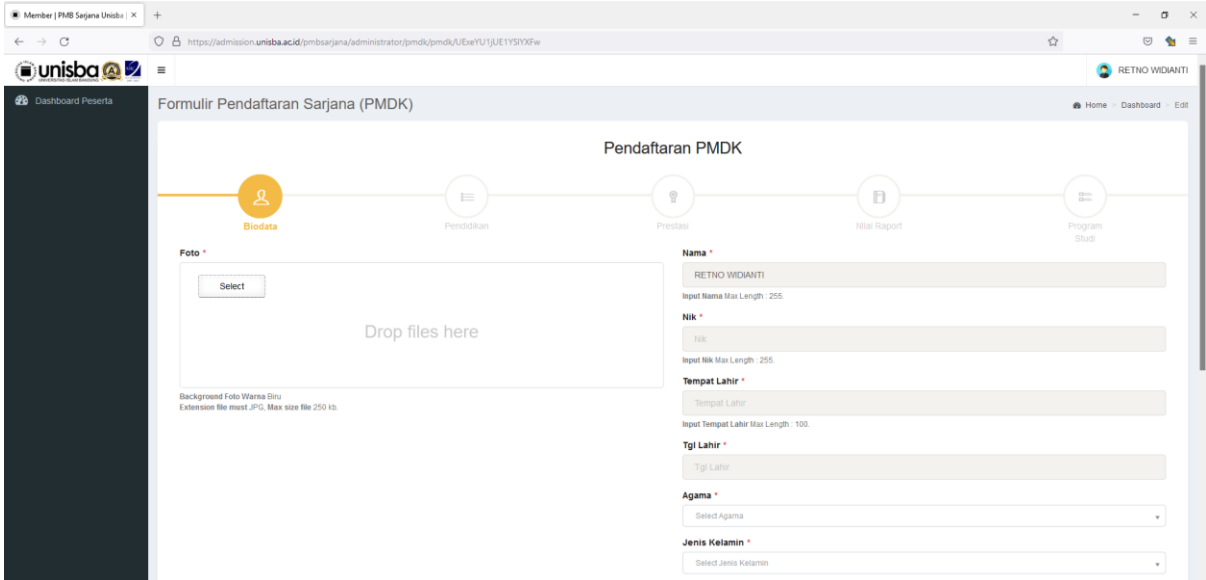

## 4. Isi data Pendidikan

Isikan tingkat Pendidikan, nama sekolah, jurusan dan tahun lulus. Bila sudah klik Next

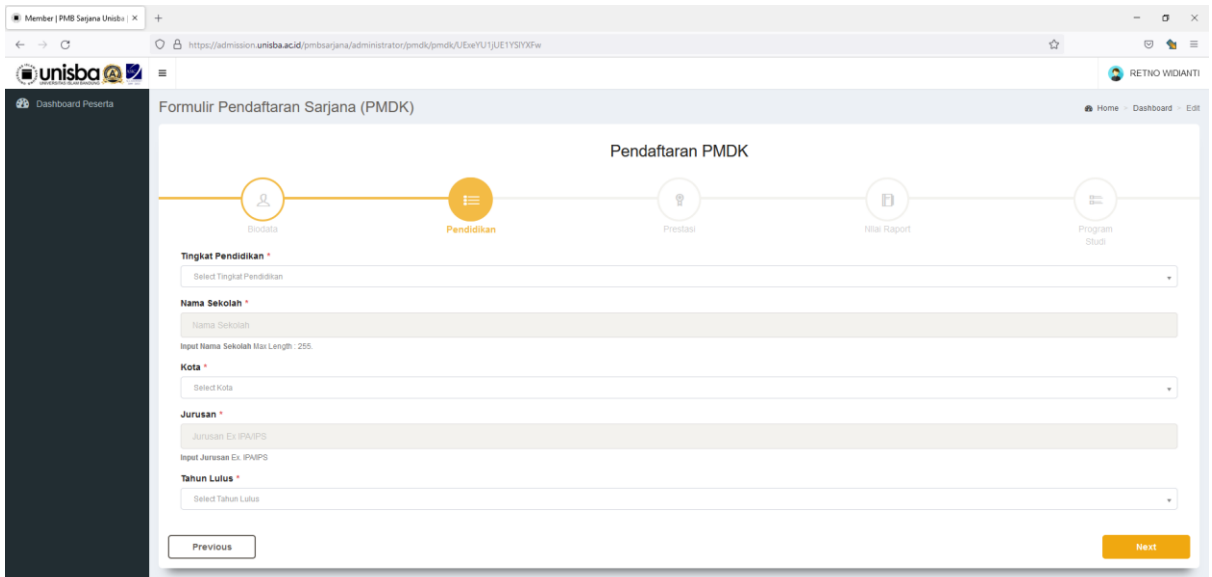

#### 5. Isi data prestasi (opsional)

Untuk data prestasi sifatnya opsional, bisa dilewat bila tidak ada. Jika sudah klik tombol Next.

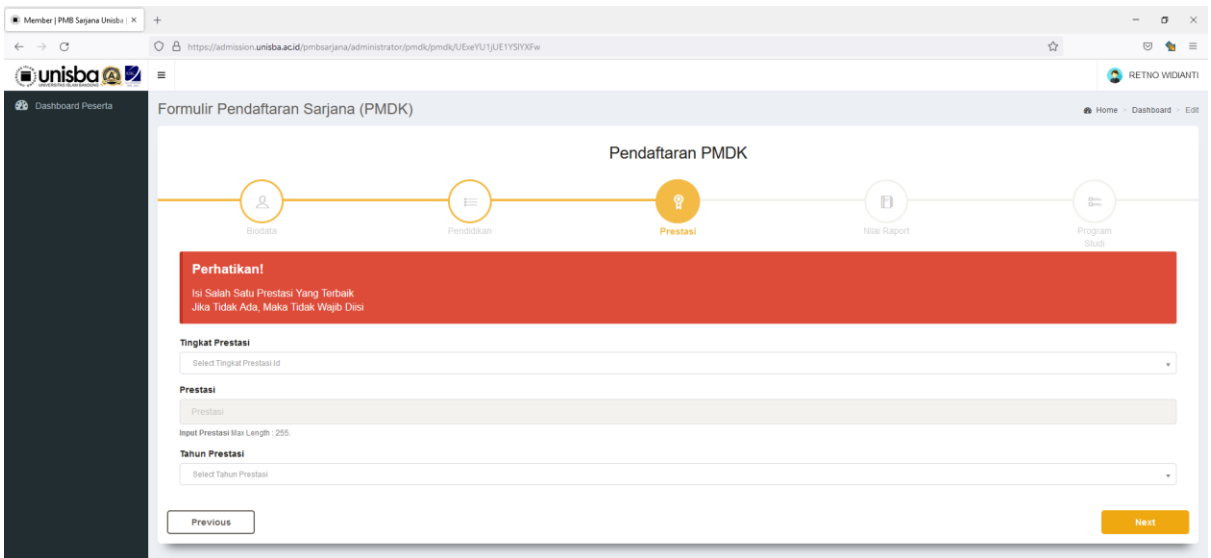

## 6. Isi & Upload nilai rapot

Perhatikan untuk nilai raport, harus diisi lengkap dan benar sesuai dengan raport. (sesuaikan dengan syarat nilai minimal).

Untuk syarat nilai minimal rapot dapat diakses di laman

<https://admission.unisba.ac.id/program-sarjana/#1639026867858-de47f92c-2d27>

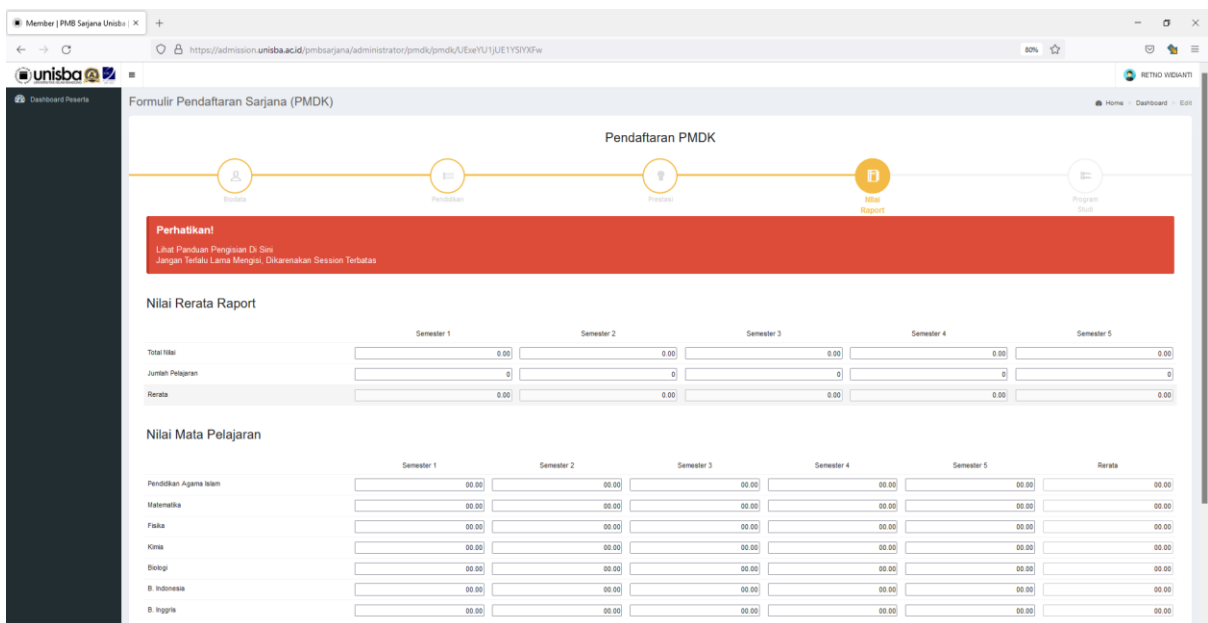

Aturan Pengisian Nilai Rapot :

- $\checkmark$  Pendaftar yang berasal dari jurusan IPA mengisi semua nilai mata pelajaran mulai dari PAI sampai Bahasa Inggris
- ✓ Pendaftar yang berasal dari jurusan IPS hanya mengisi nilai mata pelajaran PAI, Matematika, Bahasa Indonesia dan Bahasa Inggris. Nilai Fisika, Kimia dan Biologi di kosongkan.
- ✓ Nilai yang dimasukkan adalah nilai teori bukan praktek
- ✓ Total Nilai (Total Nilai Teori) : misal 1432 diketik 1432,00
- ✓ Jumlah Pelajaran (Jumlah Pelajaran Yang Ada Nilai Teori): misal 16 diketik 16 (tanpa koma)
- $\checkmark$  Pendidikan Agama Islam : misal 75,6 diketik 75,60
- $\checkmark$  Matematika : misal 85 diketik 85,00
- $\checkmark$  Fisika : misal 80.50 diketik 80.50
- $\checkmark$  Kimia : misal 90 diketik 90,00
- $\checkmark$  Biologi : misal 8 diketik 80,00
- $\checkmark$  B. Indonesia : misal 8,7 diketik 87,00
- $\checkmark$  B. Inggris : misal 7,58 diketik 75,80

Untuk nilai rata-rata akan dihitung otomatis

Setelah melakukan pengisian, lanjutkan dengan upload file rapot. File rapot dibuat dalam bentuk PDF. File tsb berisi lampiran scan rapot dari semester 1-5. Untuk pendaftar PMDK fakultas kedokteran wajib melampirkan sertifikat akreditasi A untuk sekolahnya.

7. Pilih program studi & Isi tambahan IPF

Catatan :

Pilihan program studi akan berbeda di setiap gelombangnya. Karena ada beberapa fakultas yang hanya membuka jalur PMDK di gelombang 1 saja.

IPF adalah Infak Pengembangan Fakultas (dibayarkan 1 kali selama menjadi mahasiswa, Terdapat nilai minimum IPF di setiap fakultas. Informasi IPF dapat diakses di laman :

#### <https://admission.unisba.ac.id/program-sarjana/#1639029774746-460752ae-4a56>

#### Isikan 0 jika tidak ingin menambah nilai IPF

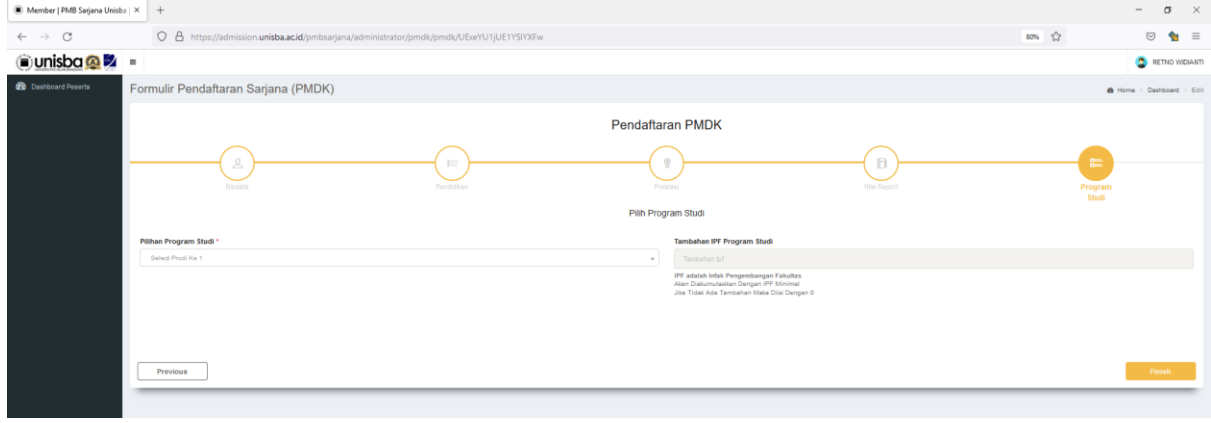

Klik finish untuk menyelesaikan pendaftaran.

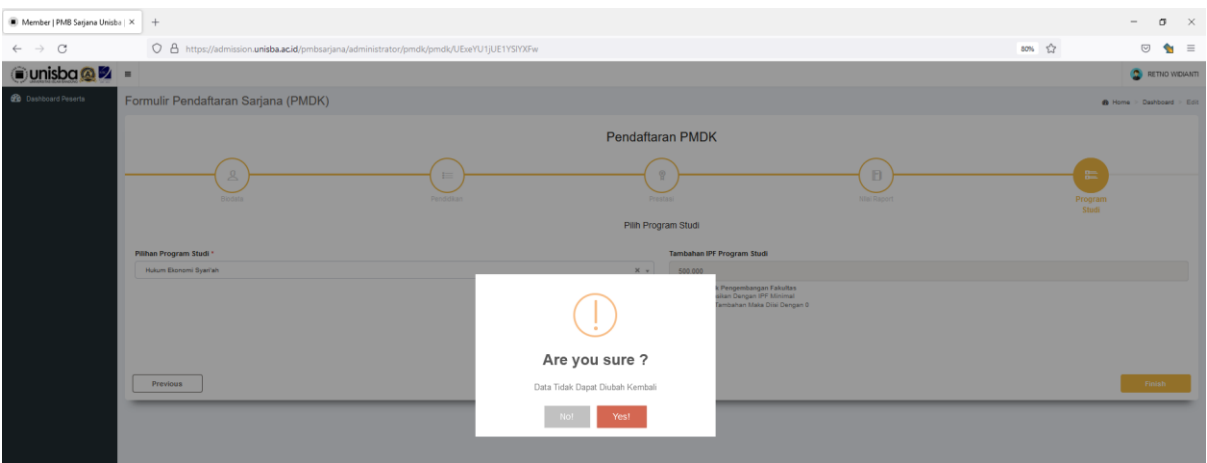

Berikutnya akan muncul konfirmasi sebagai berikut klik Yes.

Untuk setiap pendaftaran yang berhasil akan muncul kartu peserta sebagai berikut

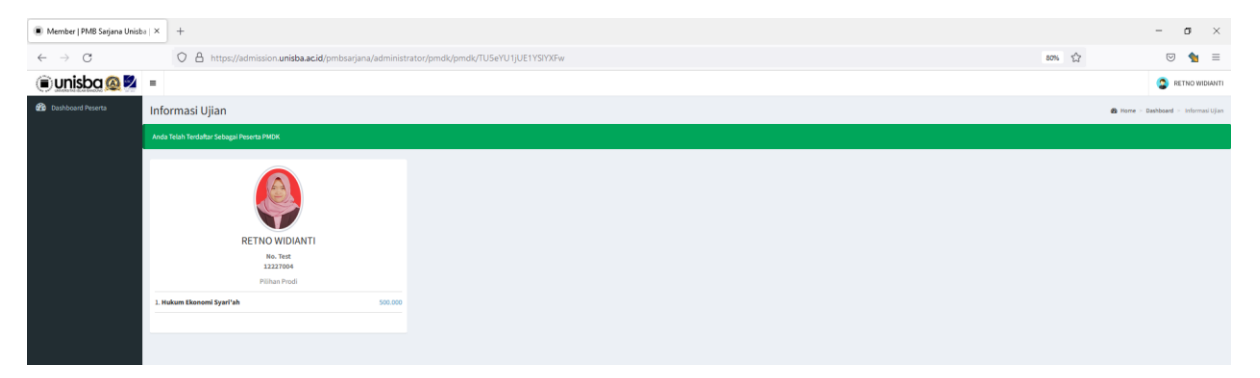

#### PENDAFTARAN USM

Pendaftaran USM adalah jalur pendaftaran menggunakan sistem tes & pembelian formulir.

- $\checkmark$  Biaya Pendaftaran Rp. 300.000,- (untuk 2 pilihan), kecuali Fakultas Kedokteran Rp. 400.000,-.
- ✓ Fakultas Psikologi, Ilmu Komunikasi, Farmasi, Perencanaan Wilayah & Kota, dan Manajemen ditambah biaya psikotes Rp. 200.000,-, kecuali Kedokteran Rp. 250.000,-.
- 1. Pilih Gelombang USM yang akan diikuti.

Pendaftaran USM terbagi atas beberapa gelombang, pilih jadwal gelombang yang masih dibuka.

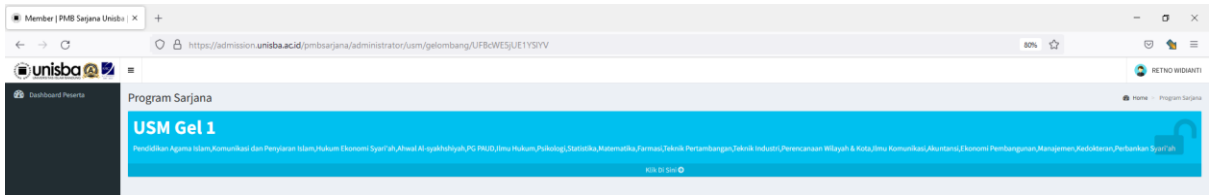

#### 2. Isi formulir dan upload data yang dibutuhkan

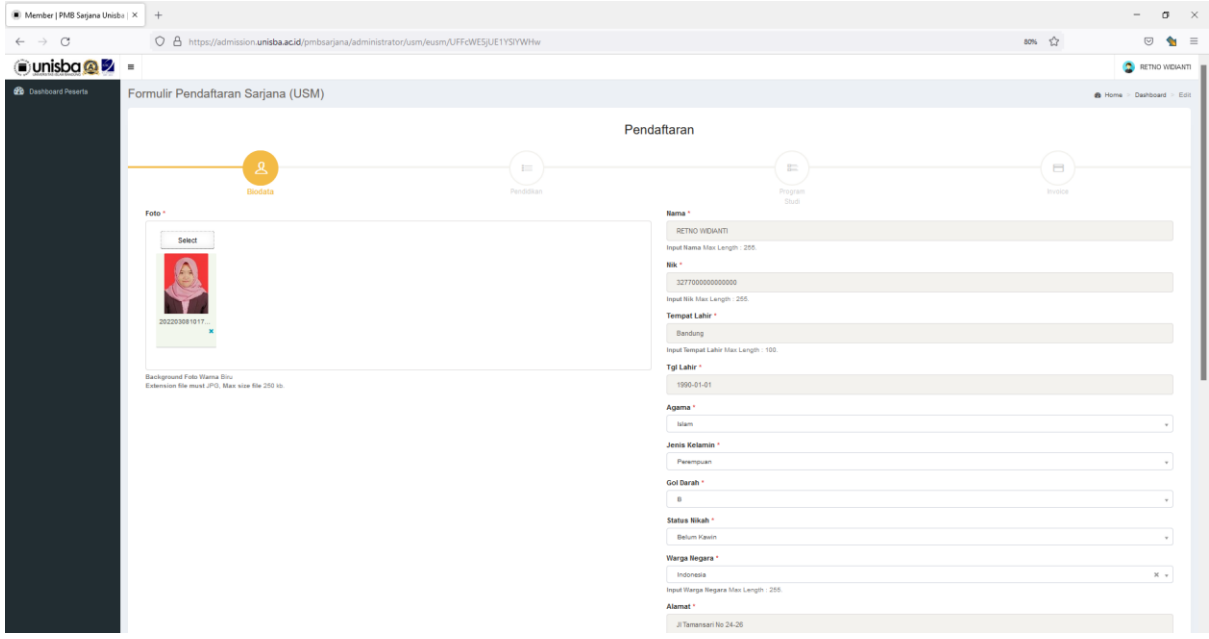

## 3. Isi data pendidikan

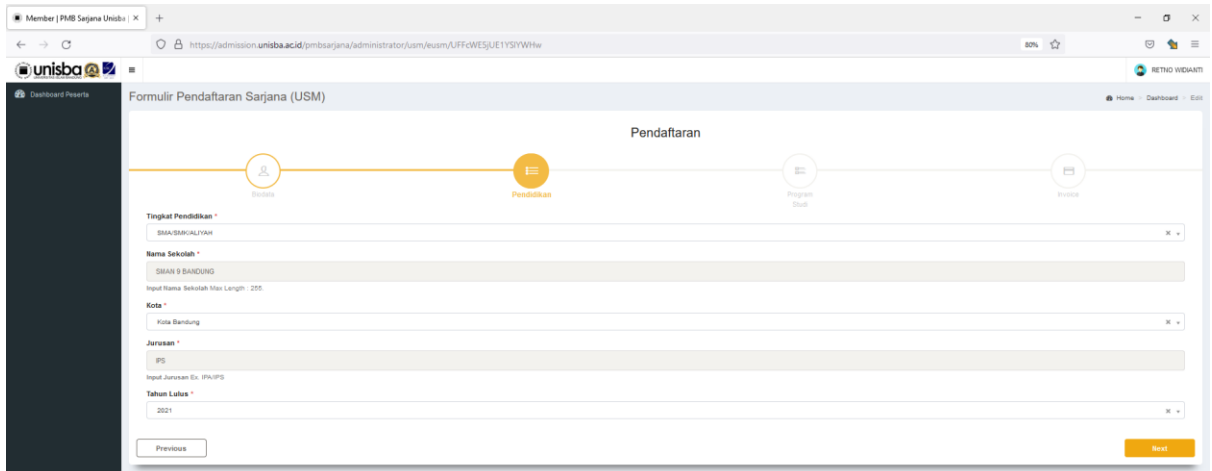

# 4. Pilih program studi & Isikan tambahan IPF

Catatan :

IPF adalah Infak Pengembangan Fakultas (dibayarkan 1 kali selama menjadi mahasiswa, Terdapat nilai minimum IPF di setiap fakultas. Informasi IPF dapat diakses di laman :

https://admission.unisba.ac.id/program-sarjana/#1639029774746-460752ae-4a56

Isikan 0 jika tidak ingin menambah nilai IPF

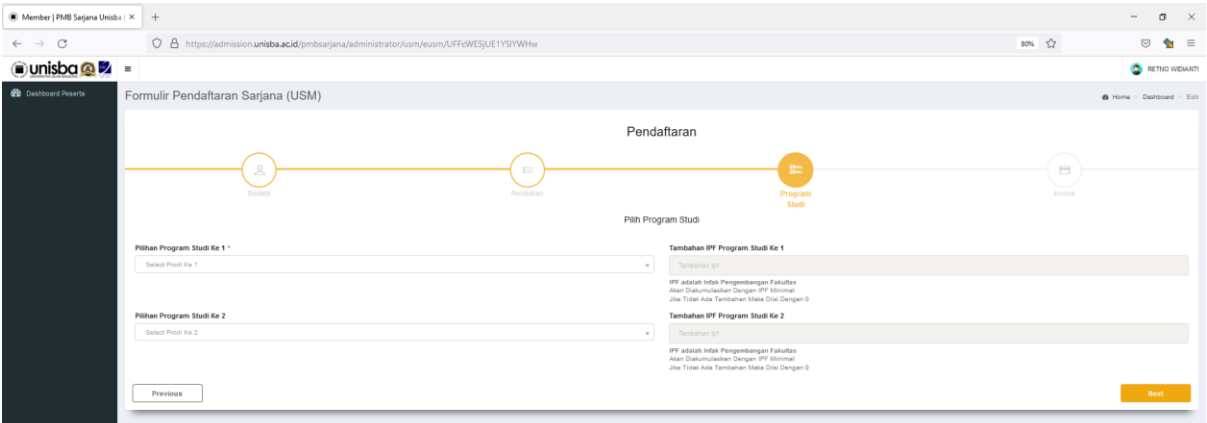

# 5. Lakukan pembayaran

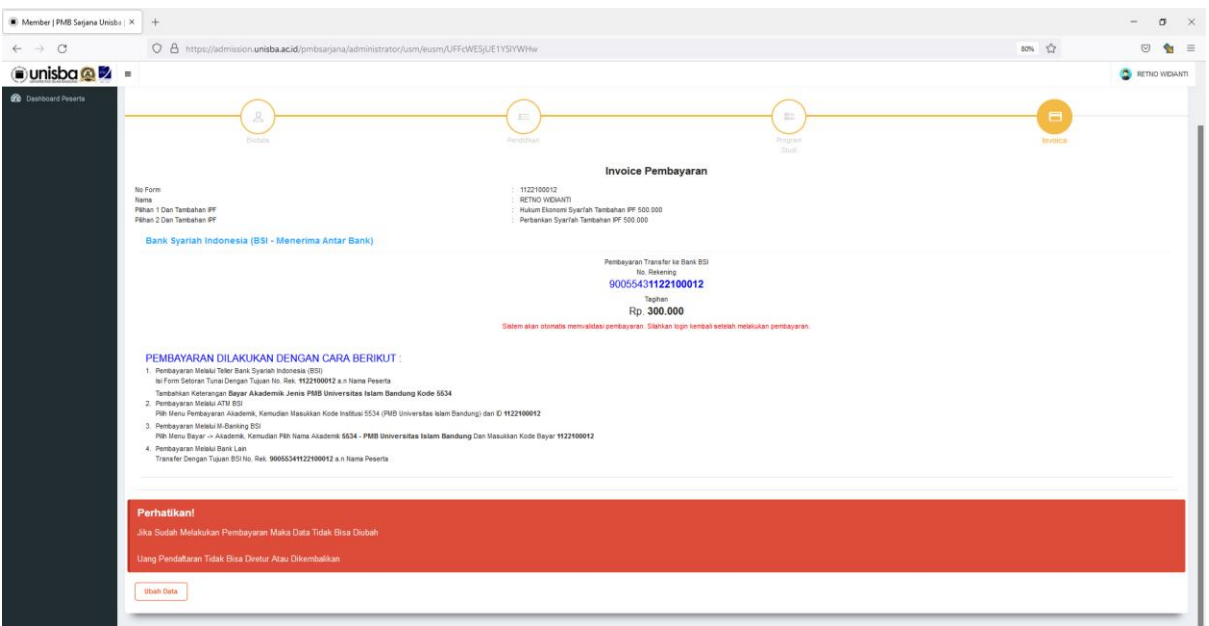

Jika pembayaran sudah berhasil di verifikasi sistem maka akan muncul kartu peserta sebagai berikut :

Terdapat informasi jadwal tes, beserta akun untuk melaksanakan ujian.

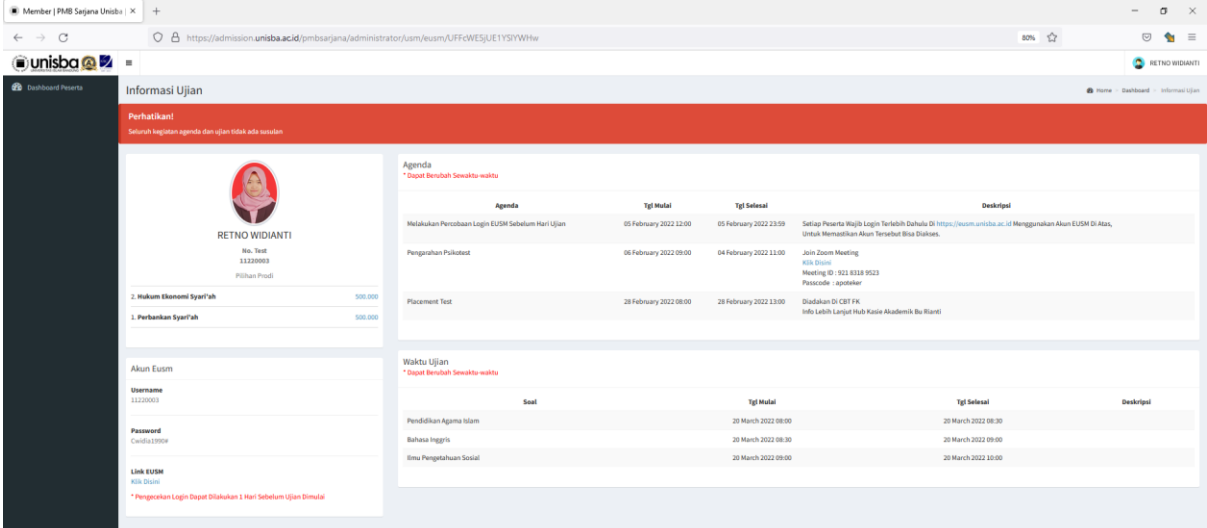